# **IMPORTACIÓN DE CERTIFICADOS**

Hay que acceder a los mismos sitios que en exportación.

En Internet Explorer hay que acceder a Herramientas – Opciones de Internet – pestaña "Contenido" – botón "Certificados".

En Google Chrome hay que ir a los tres puntos (uno encima del otro) – Configuración – a la izquierda hay que dar en "Privacidad y seguridad" – Seguridad – y bajar hasta "Gestionar certificados".

En Mozilla Firefox hay que entrar en Herramientas – Ajustes – Privacidad y Seguridad – bajamos hasta Seguridad y le damos al botón "Ver certificados…".

Asistente para importar certificados

## Este es el Asistente para importar certificados

Este asistente lo ayuda a copiar certificados, listas de certificados de confianza y listas de revocación de certificados desde su disco a un almacén de certificados.

Un certificado, que lo emite una entidad de certificación, es una confirmación de su identidad y contiene información que se usa para proteger datos o para establecer<br>conexiones de red seguras. Un almacén de certificados es el área del sistema donde se guardan los certificados.

Para continuar, haga dic en Siguiente.

Siguiente

Cancelar

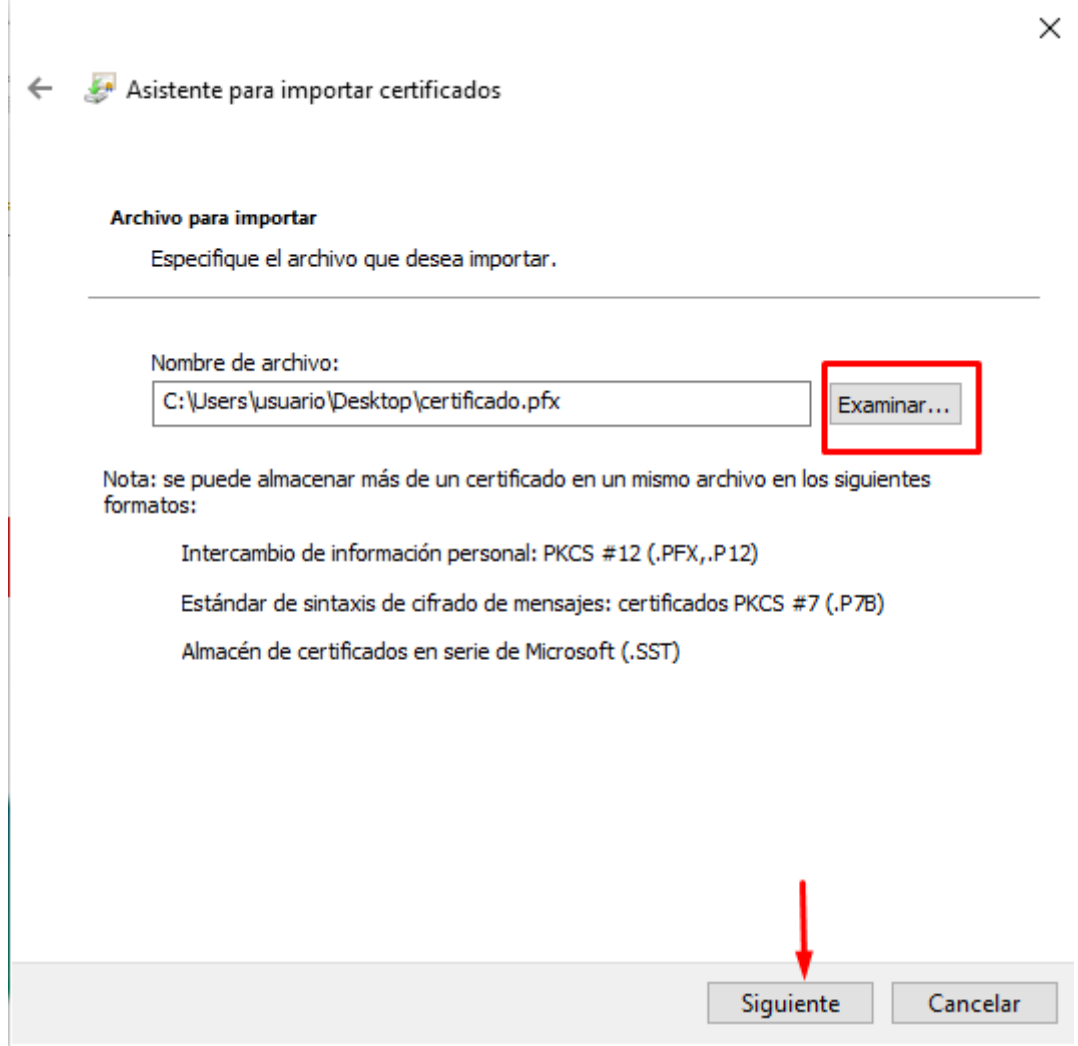

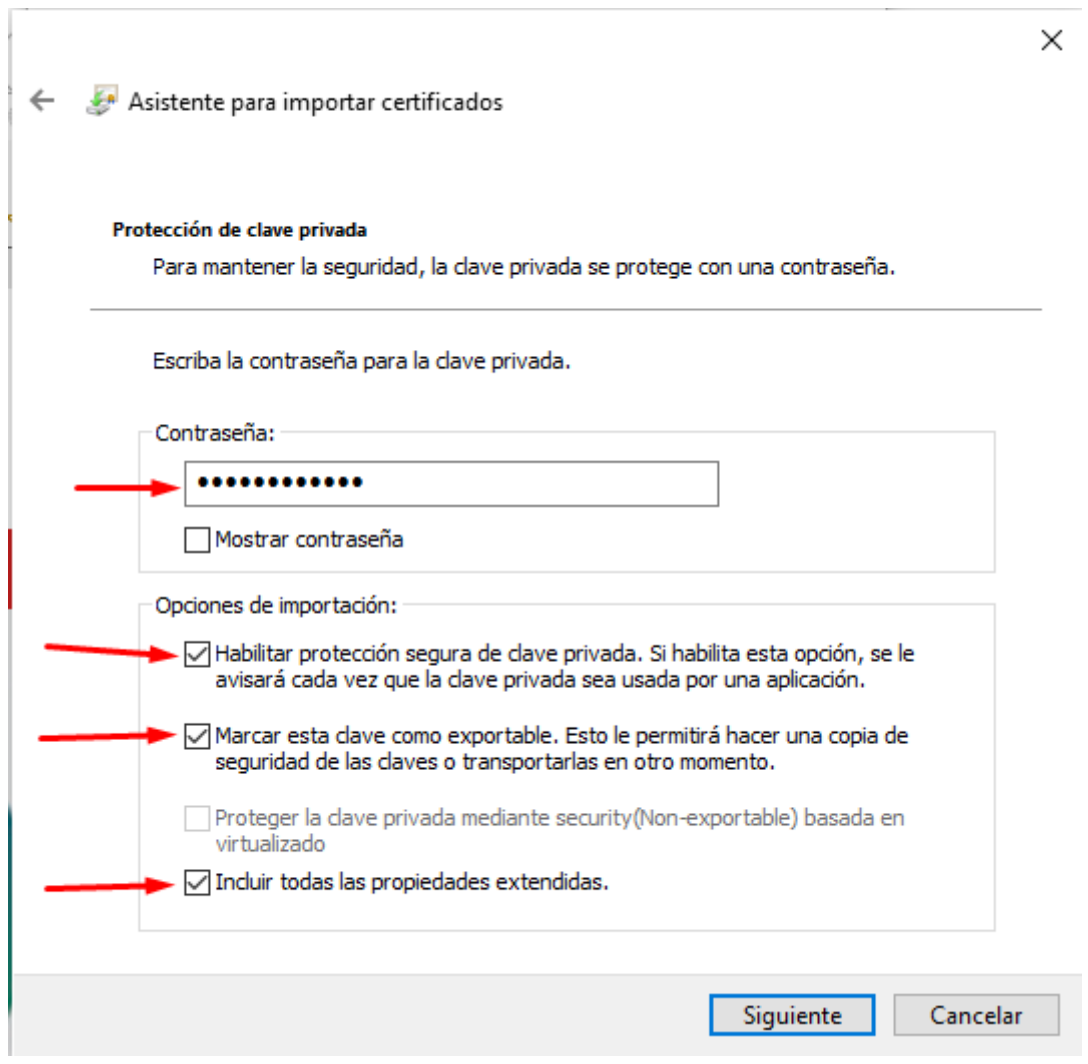

### Asistente para importar certificados

#### Almacén de certificados

Los almacenes de certificados son las áreas del sistema donde se guardan los certificados.

Windows puede seleccionar automáticamente un almacén de certificados; también se puede especificar una ubicación para el certificado.

- $\bigcirc$ Seleccionar automáticamente el almacén de certificados según el tipo de certificado
- Colocar todos los certificados en el siguiente almacén

Almacén de certificados:

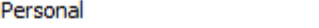

Examinar...

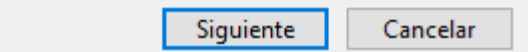

Asistente para importar certificados

# Finalización del Asistente para importar certificados

Se importará el certificado después de hacer dic en Finalizar.

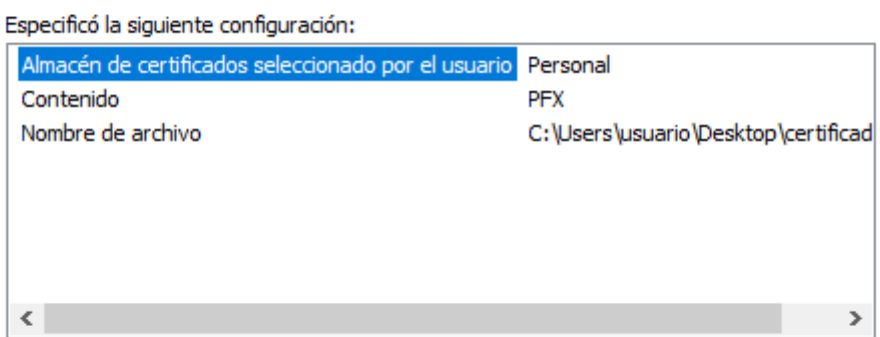

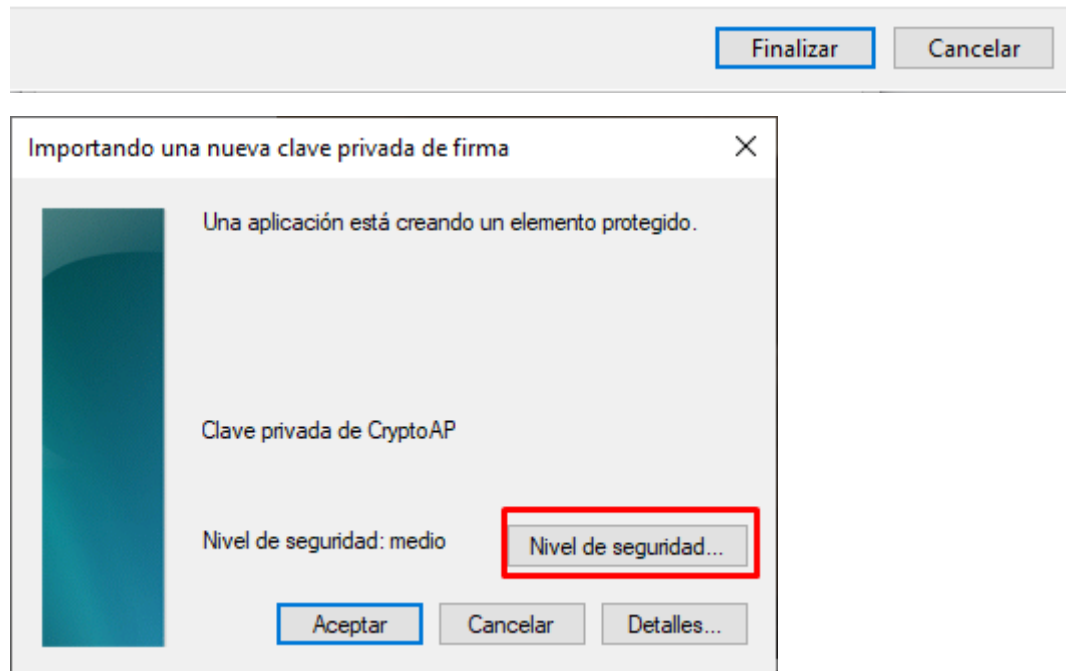

 $\times$ 

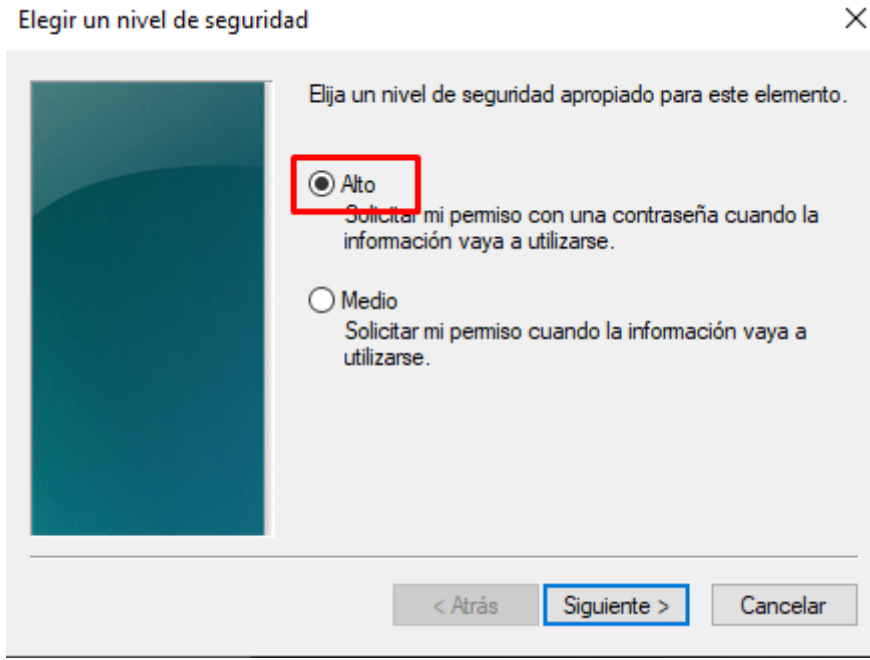

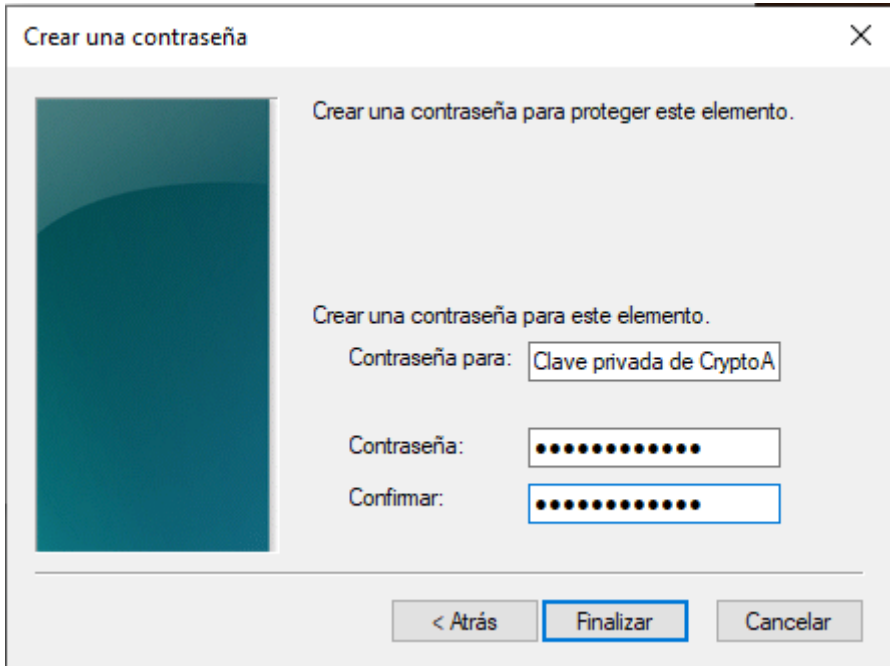

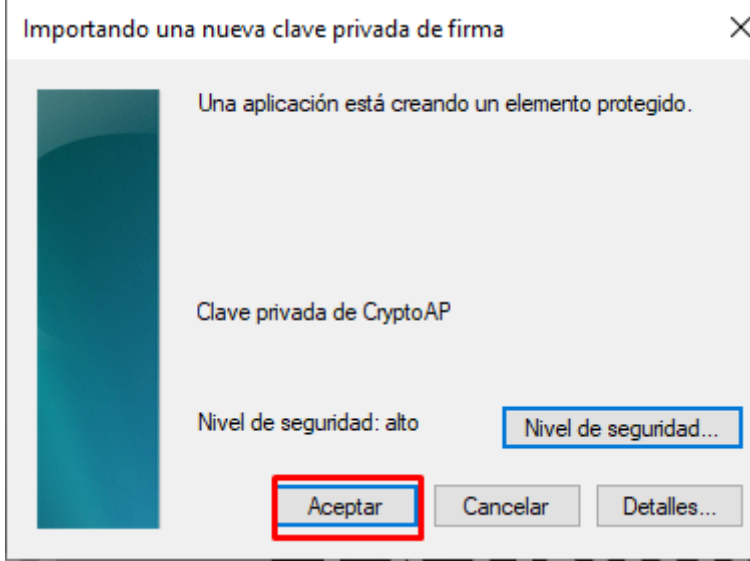